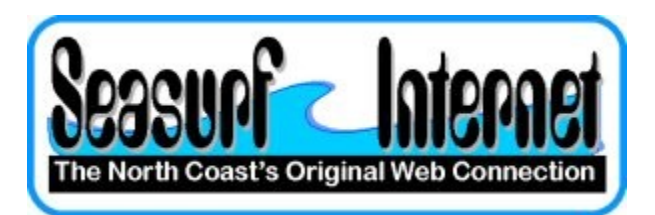

## **How to Check the Setup of Thunderbird**

## **Open Thunderbird eMail program**

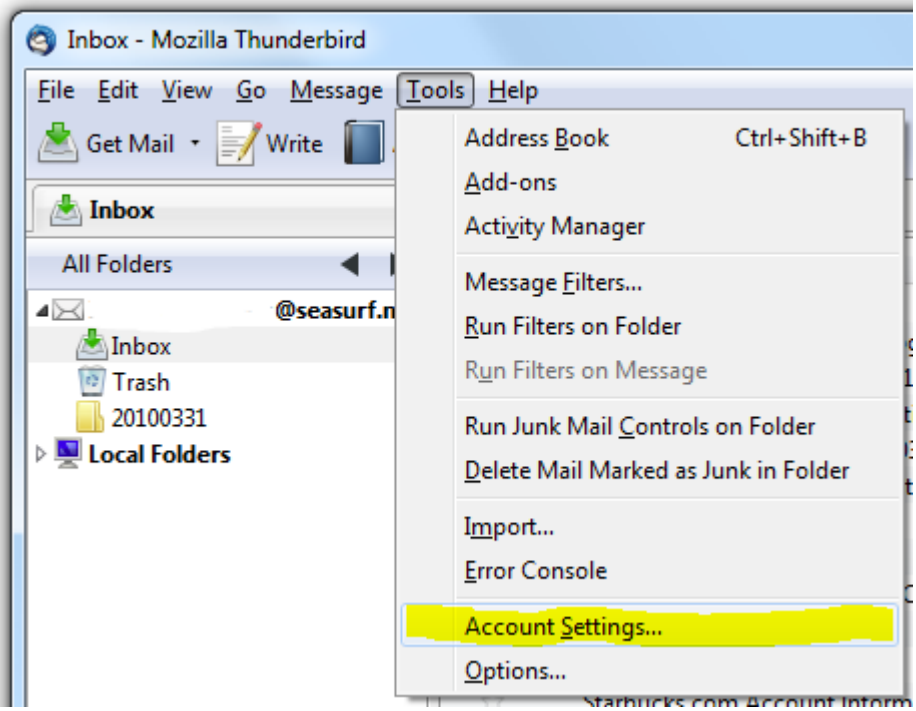

**Choose Tools , Account Settings...**

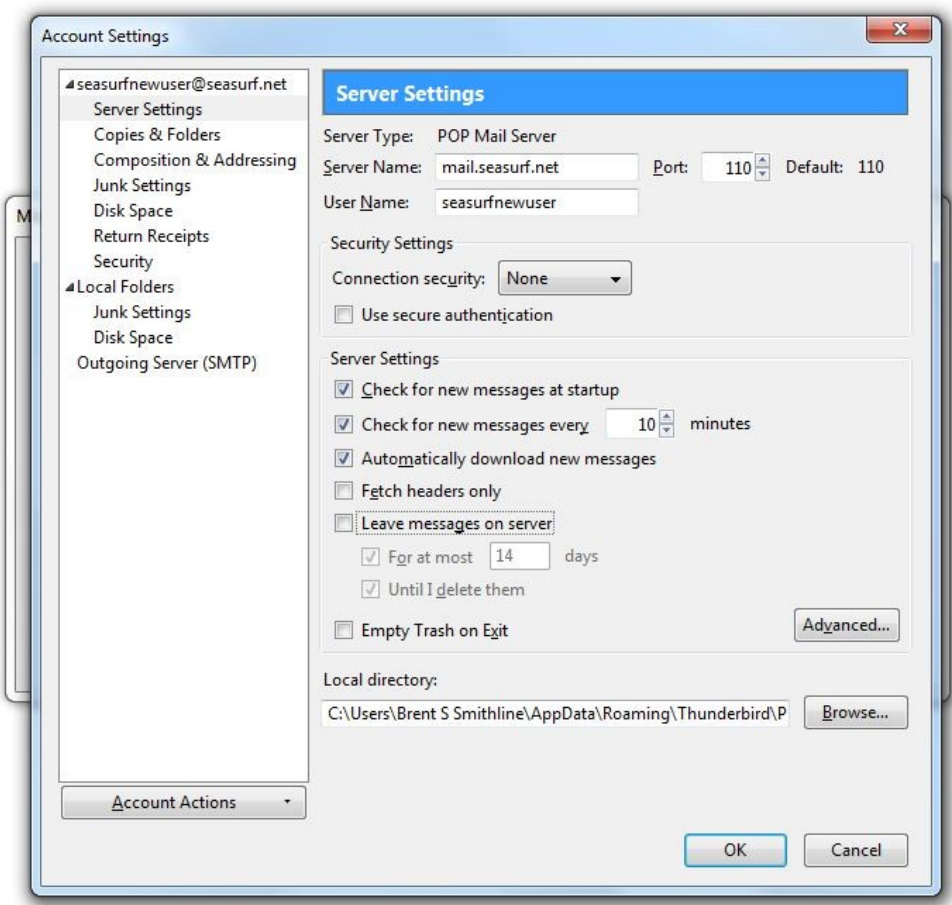

**Next click "Server Setting" along the left side, and uncheck if checked "Leave messages on server"**

**Now click "Outgoing Server (SMTP)" along the left side**

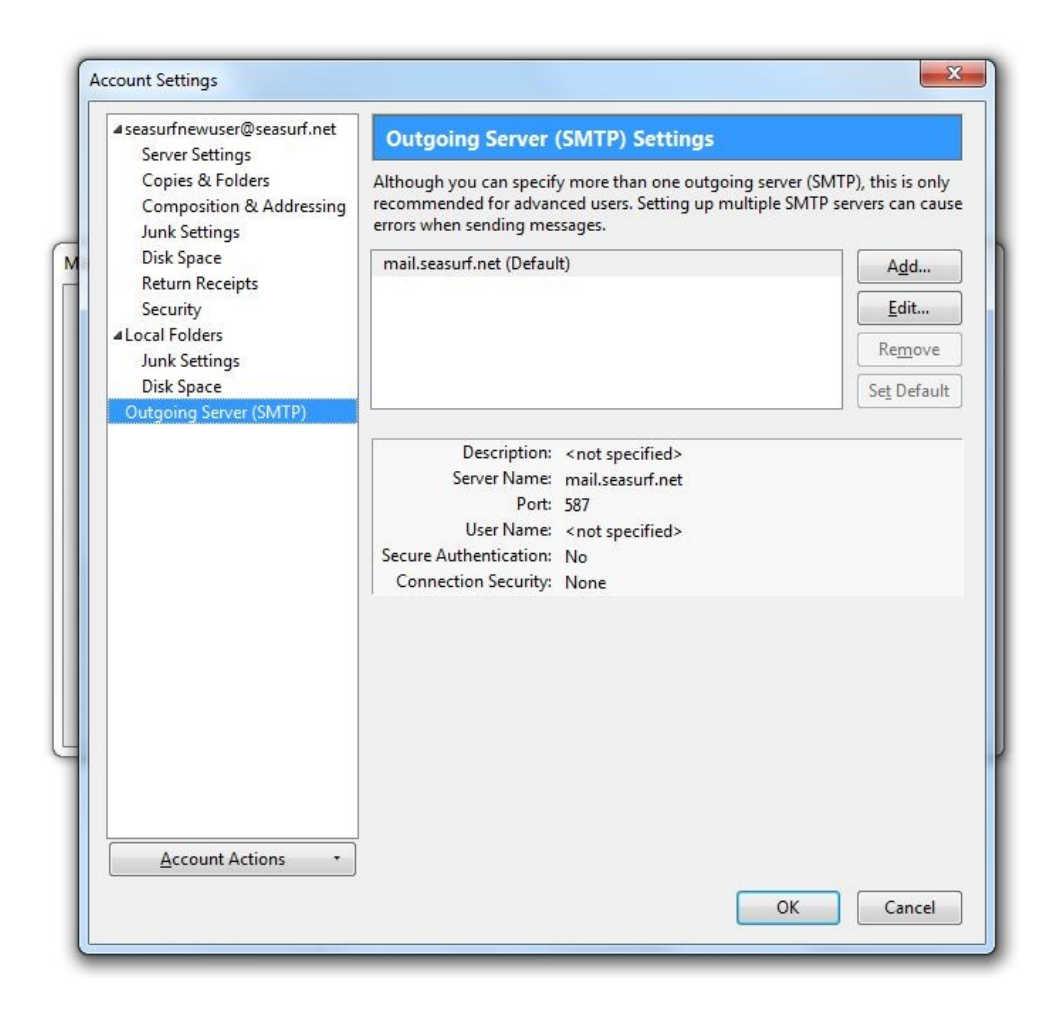

**Now click "Edit" on the right hand side**

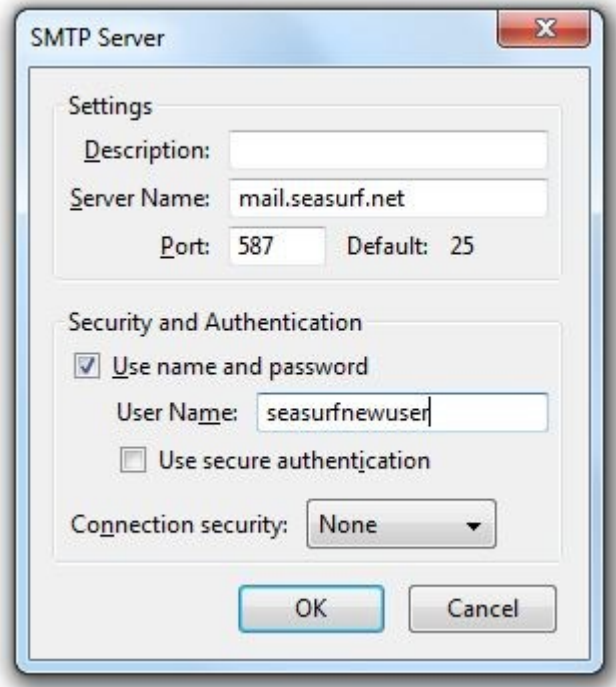

**Now click "Use name and password" and enter your "User Name", and click OK**

**©2000-2010 Seasurf Internet a division of Internet Partners, Inc.**

1800 NW 167th Place Suite 160 Beaverton, Oregon 97006-8132 Phone Seaside +1 800 445 0193

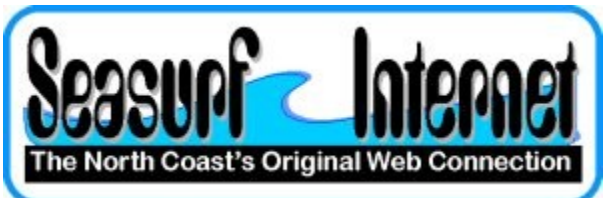

Phone Beaverton +1 503 690 2700 FAX +1 503 690 9700